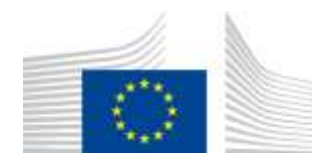

EUROPEAN COMMISSION DIRECTORATE-GENERAL FOR MOBILITY AND TRANSPORT

SRD - Shared Resource Directorate **SRD.2 - Information management and systems**

# **Manage Sourcing Contact**

# **(Liquid fuel value chain)**

#### **Summary of changes:**

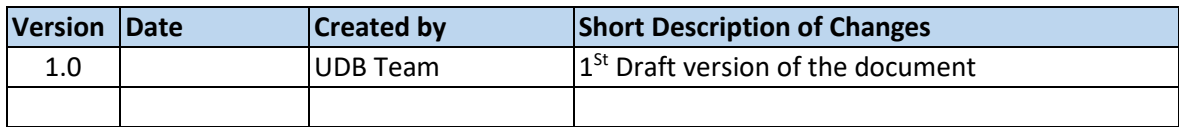

# Contents

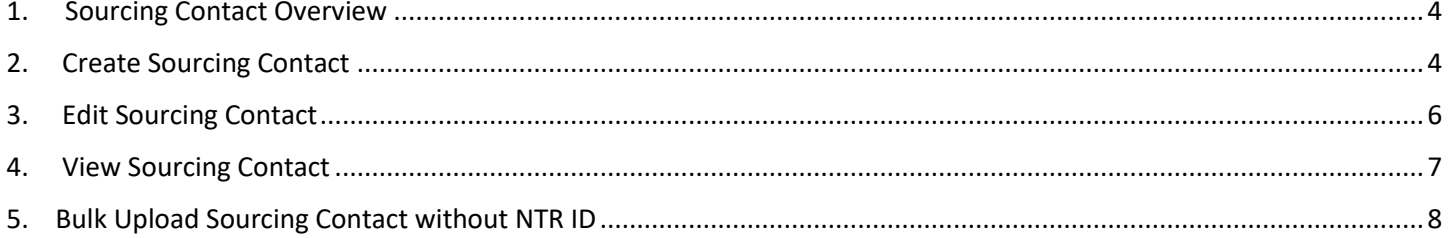

# <span id="page-3-0"></span>1. Sourcing Contact Overview

An Economic Operator (EO) acting as a Collection Point, can enter trade as a buyer from their sourcing contact in UDB, so that the material information is made available in UDB by a certified Economic Operator.

Adding Sourcing Contact onto UDB is the responsibility of the EO LeadUser/EO user.

Pre-conditions for Sourcing Contact Overview

- Which information is essential?
	- o **Attention:** Your company identifier (NTR Type & ID) must be registered correctly. Please do not start trading until this is resolved. Economic Operators may share these numbers with their suppliers & customers if not already known.
	- $\circ$  Certificate details: the sites, as included in the certificates, scope & materials applicable, are correctly updated to ensure you can receive the stocks into & trade from this site.
- The Collection point must have added their sourcing contacts to UDB. A Sourcing contact is an EO (Restaurant) who is not on-boarded to UDB.
- The sourcing contacts can be added if the scope of the EO is any of the below: FG - First Gathering Point (for biomass grown/harvested on farms/plantations) CP - Collecting Point (for waste/residue material not grown/harvested on farms/plantations) CNPW - A4 - Collector of non-primary residual flows

## <span id="page-3-1"></span>2.Create Sourcing Contact

#### **Actor(s): - EO LeadUser, EO User**

Under the 'ORGANISATION' menu, the user clicks on "Manage Sourcing Contacts" and then create Sourcing Contacts.

| <b>USERS</b><br>n                        | <b>ORGANISATION *</b>           | TRANSACTIONS                               | <b>MATERIALS*</b> | <b>SETTINGS</b> | <b>DASHBOARD</b> | <b>REPORTS</b>   | <b>STATISTICS</b> | <b>MONITORING</b>   | -G<br>$\bullet$           |
|------------------------------------------|---------------------------------|--------------------------------------------|-------------------|-----------------|------------------|------------------|-------------------|---------------------|---------------------------|
| Home / Organisation / I. My Organisation |                                 |                                            |                   |                 |                  |                  |                   |                     |                           |
| My Organisation: TE Manage Certificate   |                                 |                                            |                   |                 | Active           | $\sigma_{\rm b}$ | Voluntary Schemes | Sunday of the Anti- | X.                        |
| Custact Person:<br>Lead users            | View Sites                      | <b>ANGELIA</b><br>mation<br><b>Seattle</b> |                   |                 | ADD A CONTACT    |                  |                   | TESTV801 - V517     |                           |
|                                          | <b>View Voluntary Schemes</b>   |                                            |                   |                 |                  |                  |                   |                     |                           |
| Manage Sourcing Co                       | <b>Manage Sourcing Contacts</b> |                                            |                   |                 |                  |                  |                   |                     | + Create Sourcing Contact |

 **Fig 2. Manage Sourcing Contacts**

This opens the "Create Sourcing Contacts" section – Fig 3.

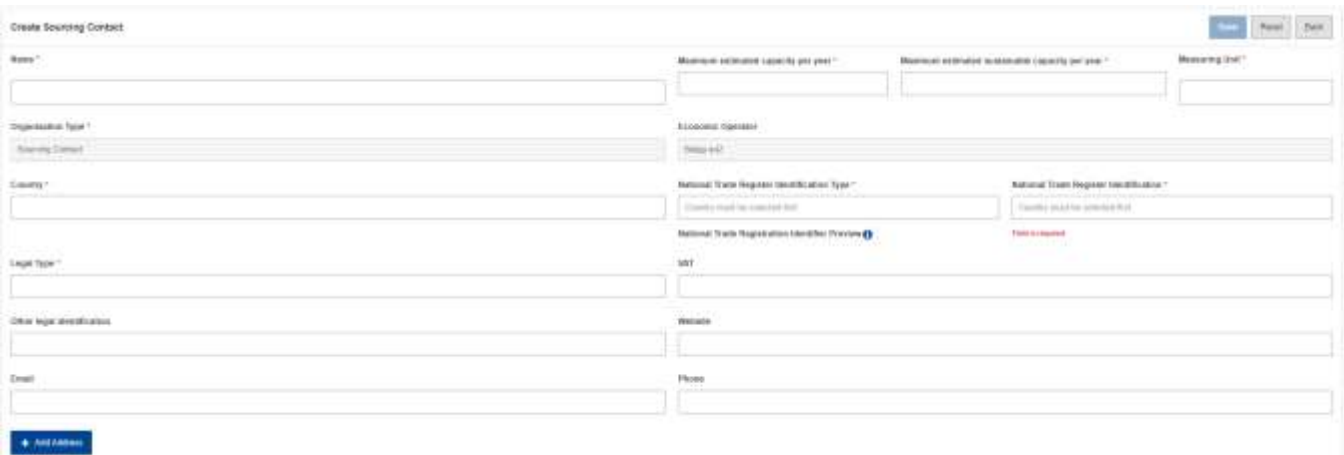

#### **Fig 3. Create Sourcing Contacts Section**

The fields details are explained in the table below:

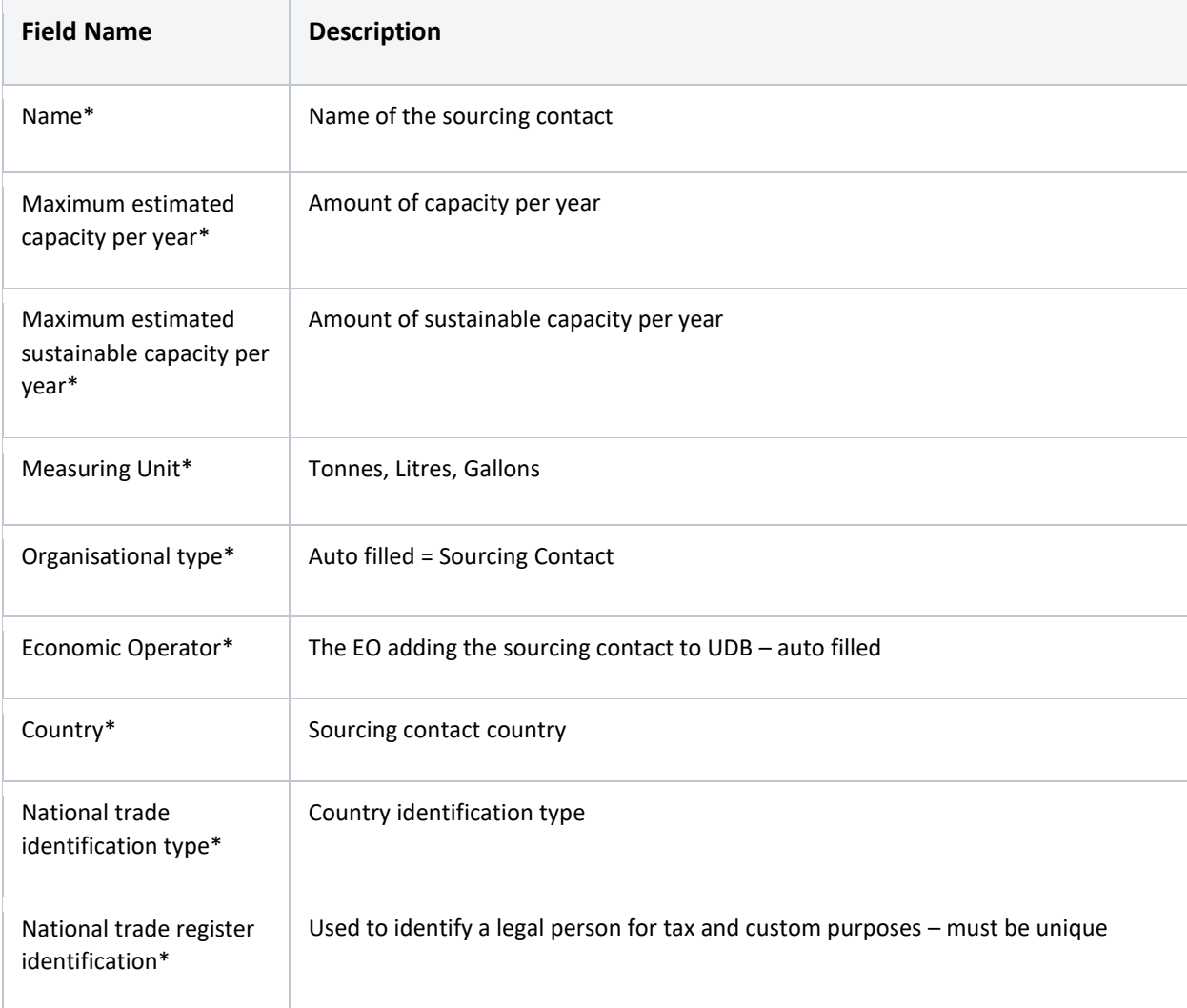

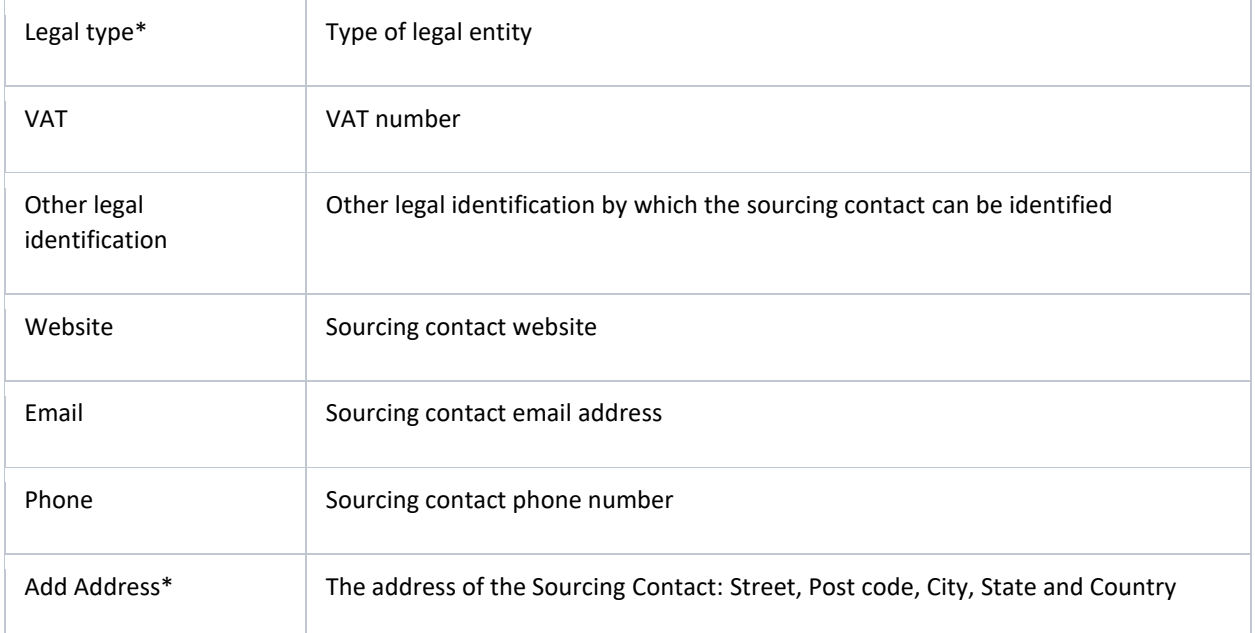

After the necessary details have been entered and saved, the sourcing contact is then saved (has been created)

# <span id="page-5-0"></span>3.Edit Sourcing Contact

#### **Actor(s): - EO Lead User, EO User**

Under the 'ORGANISATION' menu, the user clicks on "Manage Sourcing Contacts" and clicks on the "edit" icon. This then opens the 'edit initial stock 'section.

The only fields that are editable are:

- Maximum estimated capacity per year
- Maximum estimated sustainable capacity per year
- Measuring Unit
- Name
- Legal type
- VAT
- Other legal Information
- Website
- Email
- Phone
- Address

User not able to edit the country, National Trade Register Identification Type, National Trade Register Identification once created.

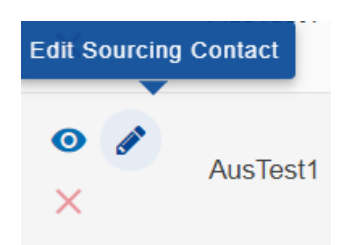

By clicking on 'Edit Sourcing Contact'

User should navigate to Edit Sourcing Contact screen below.

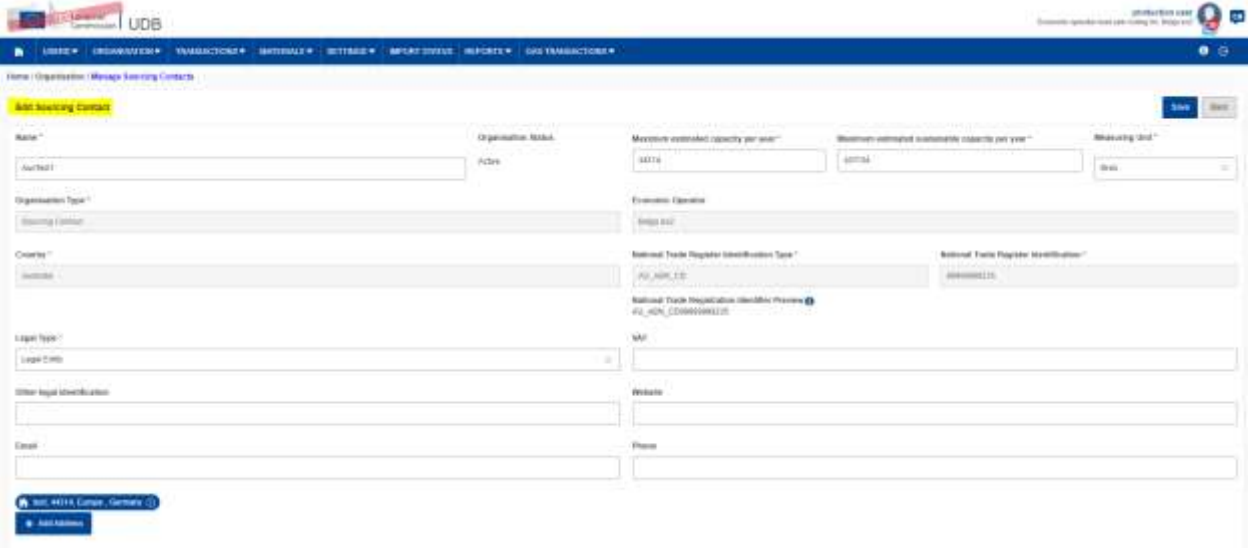

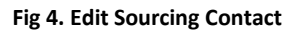

### <span id="page-6-0"></span>4.View Sourcing Contact

#### **Actor(s): - EO Lead User, EO User**

Under the 'ORGANISATION' menu, the user clicks on "Manage Sourcing Contacts" and clicks on the 'view' icon.

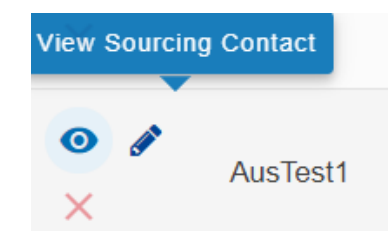

By clicking on 'View Sourcing Contact'

User should navigate to View Sourcing Contact screen below.

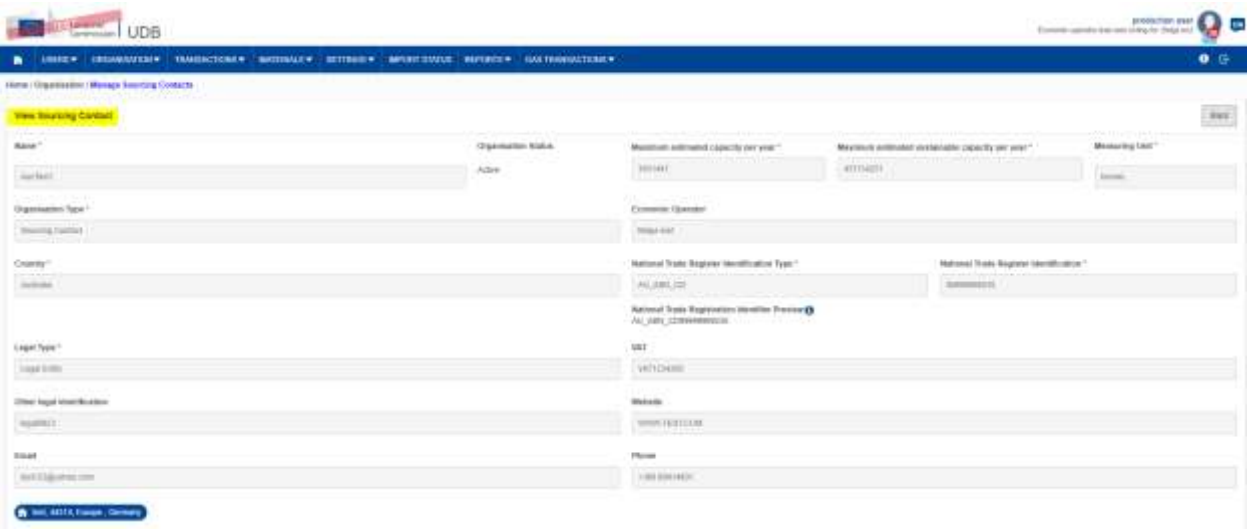

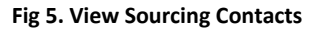

# <span id="page-7-0"></span>5.Bulk Upload Sourcing Contact without NTR ID

#### **Actor(s): - EO LeadUser, EO User**

Under the 'ORGANISATION' menu, the user clicks on "Manage Sourcing Contacts" and then click Download bulk upload sourcing contact template.

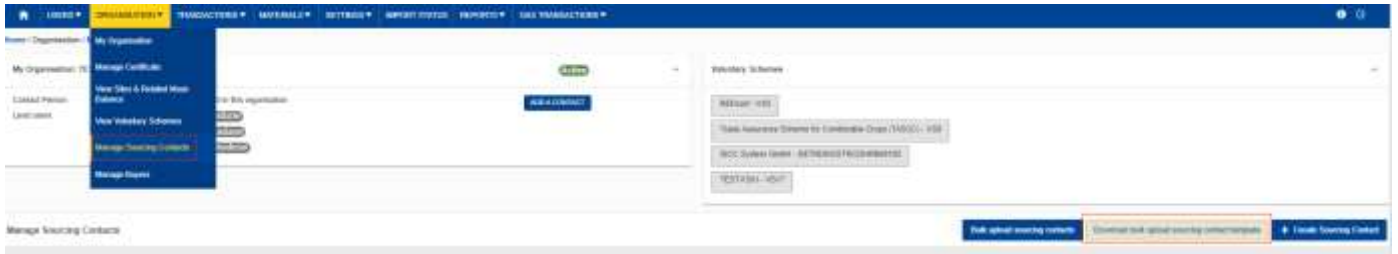

User should be able to see the SOURCING\_CONTACT-UPLOAD\_TEMPLATE in XLSX format.

The following fields are mandatory:

- Name
- Country Code
- Legal Type
- Maximum estimated capacity per year
- Maximum estimated sustainable capacity per year
- Measuring Unit
- Sourcing Contact Address
- Sourcing Contact Postcode
- Sourcing Contact City
- Sourcing Contact State
- Sourcing Contact Country

Fill the mandatory fields for the sourcing contact template and click on "Bulk upload sourcing contacts"

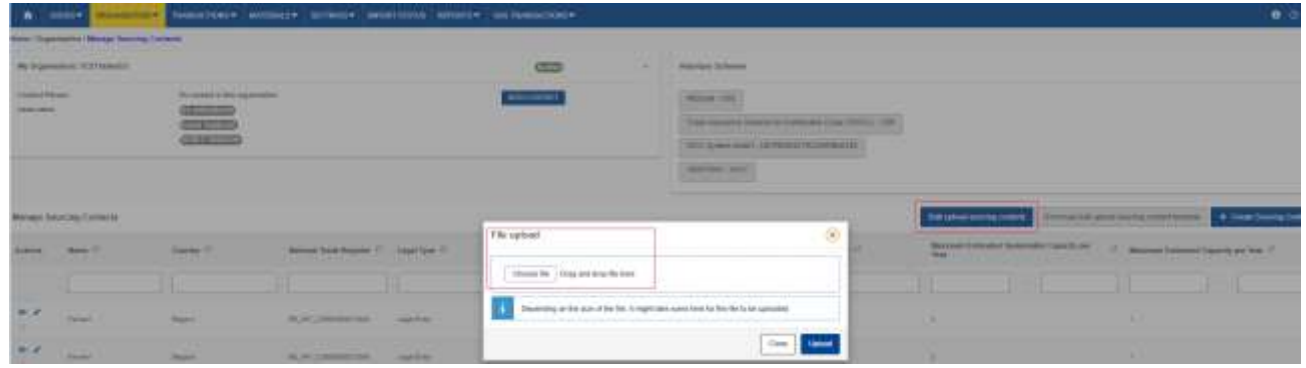

Choose the bulk upload sourcing contact file by clicking "Choose File"

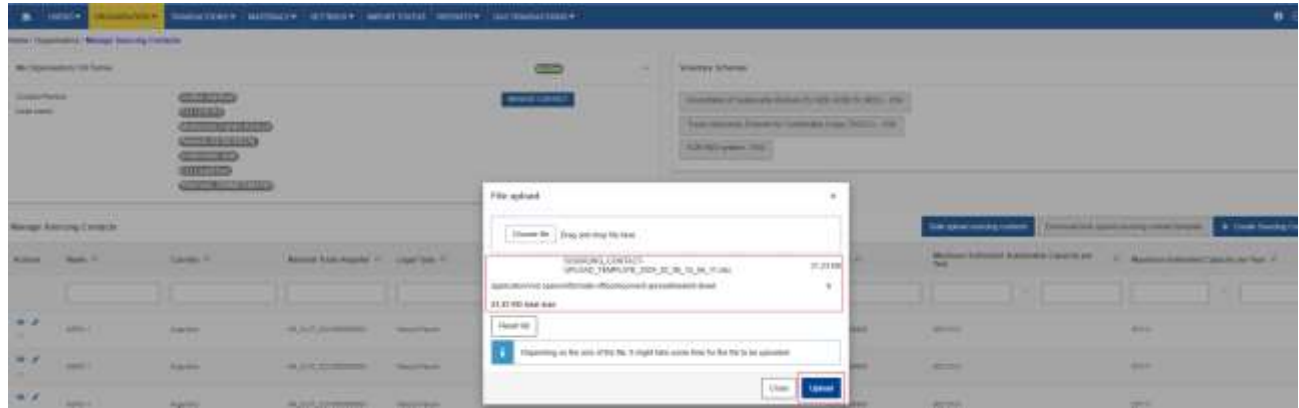

Then click on "Upload" button.

User should be able to see the 'SUCCESS' message in right bottom corner.

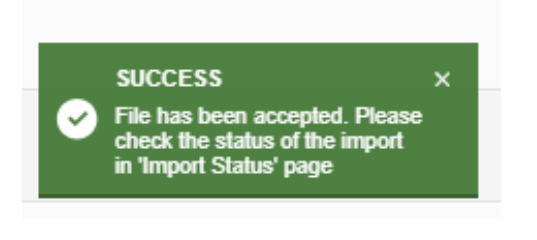

Then go to Import Status to download the report for the bulk upload sourcing contact

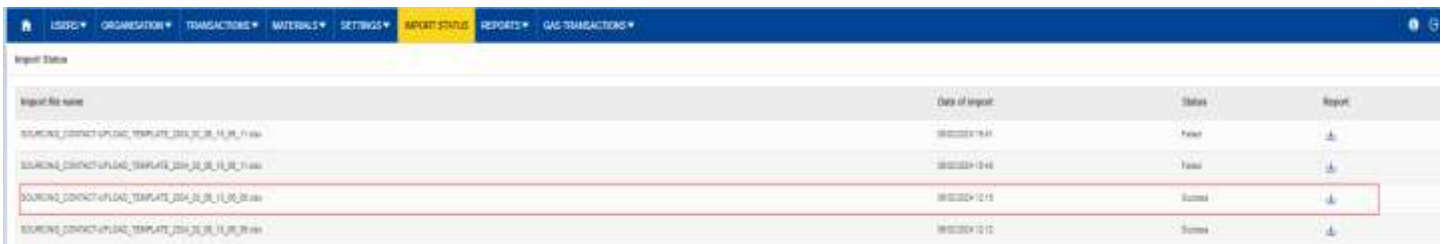

Once the upload is completed user can see the list of sourcing contact in list view page with the NTR ID generated buy the UDB system.

Seller can start using the newly created Sourcing contact for further transactions in UDB .

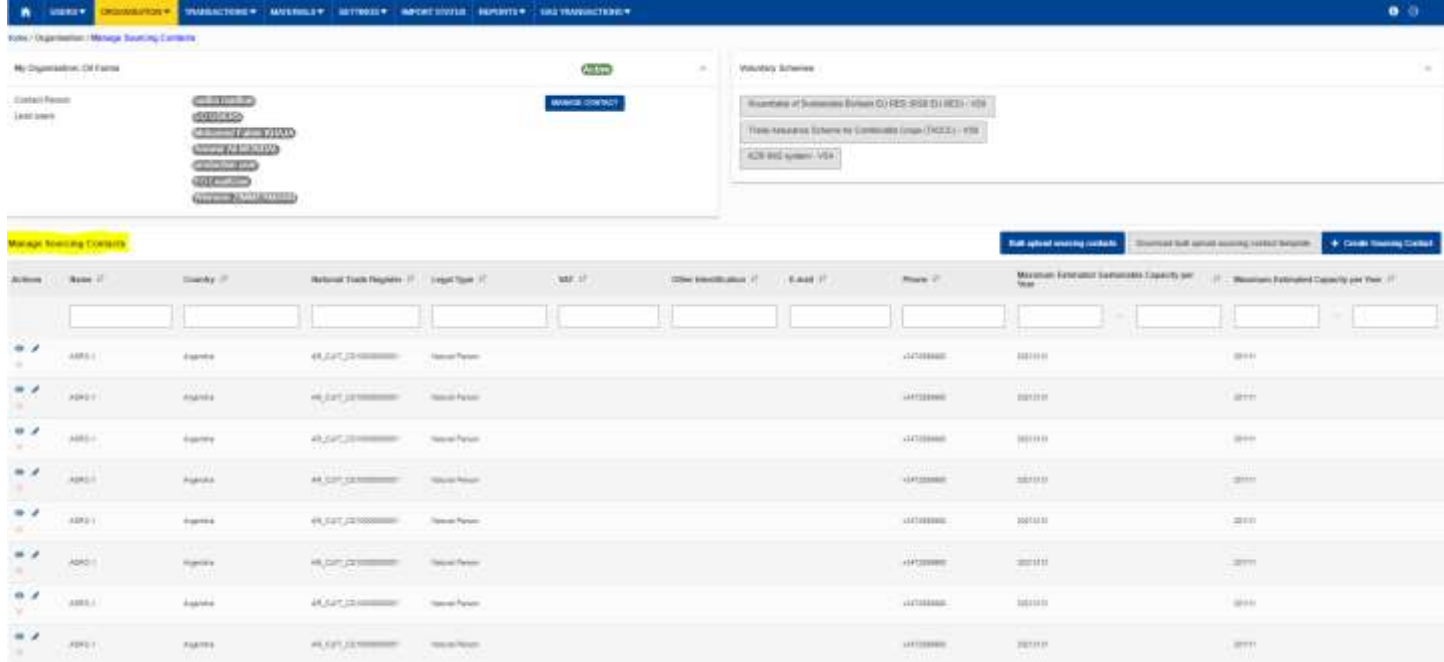